<span id="page-0-0"></span>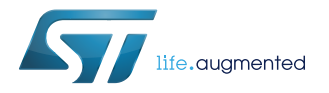

# **UM2381**

User manual

# Getting started with the evaluation kit for automotive rear lights with pattern animations based on ALED1262ZT and STM8AF6266

### **Introduction**

The [STEVAL-LLL002V1](https://www.st.com/en/product/steval-lll002v1) evaluation kit consists of the STEVAL-LLL002M1 main board and the STEVAL-LLL002D1 USB-UART bridge.

It has been designed to test and evaluate ALED1262ZT performance.

The STEVAL-LLL002M1 is a LED array driver system evaluation board with local dimming and diagnostics for automotive applications. It is based on the [ALED1262ZT](https://www.st.com/en/product/aled1262zt) 12-channel LED driver controlled through the [STM8AF6266](https://www.st.com/en/product/stm8af6266) microcontroller I²C interface.

A 48 red LED matrix is driven by four ALED1262ZT LED drivers.

The on-board [A7986A](https://www.st.com/en/product/a7986a) DC-DC converter, accepting standard adapter input voltages with reverse polarity protection, provides the voltages and power for the board operation.

The STEVAL-LLL002V1 evaluation kit jumpers simulate LED open circuit faults and the 4-pin SWIM connector is used to debug and develop the STM8AF6266 microcontroller firmware.

The evaluation kit can operate in bus driven mode (BDM), standalone mode (SAM) and GUI mode.

In the bus driven mode, the board is controlled via on-board push buttons and potentiometers. Commands to the ALED1262ZT driver are sent by STM8A microcontroller over I²C bus.

In the standalone mode, the STEVAL-LLL002V1 evaluation kit is not controlled by the MCU and you can select two possible output configurations using OTP ½ SPDT switch (SW2).

In the GUI mode, the board is connected to a PC via USB-UART bridge and you can observe and control various features of the driver through the graphical user interface.

### **Figure 1. STEVAL-LLL002V1 evaluation kit**

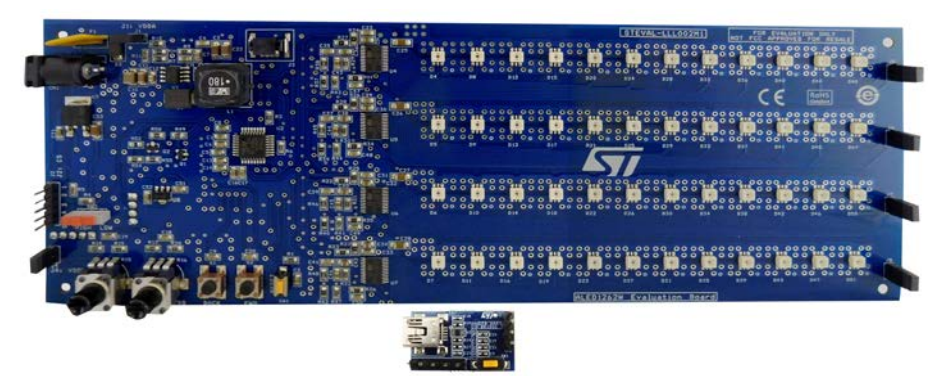

# <span id="page-1-0"></span>**1 Hardware description**

# **1.1 STEVAL-LLL002M1 main board**

The STEVAL-LLL002M1 evaluation board includes four [ALED1262ZT](https://www.st.com/en/product/aled1262zt) LED drivers, an 8-bit automotive grade MCU, a SWIM connector to program the MCU, 48 red LEDs, push buttons to switch modes, and potentiometers to control brightness and speed.

The on-board [A7986A](https://www.st.com/en/product/a7986a) DC-DC converter, accepting standard adapter input voltages (12 – 24 V), provides the voltages and power for the board operation.

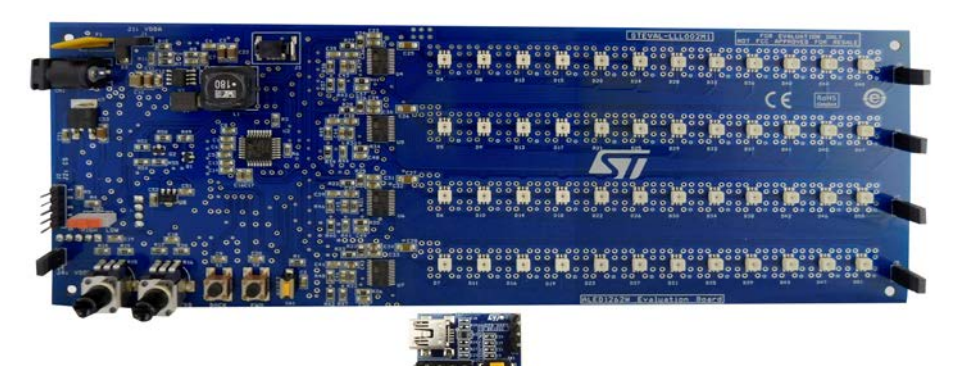

#### **Figure 2. STEVAL-LLL002V1M main board (top side)**

**Figure 3. STEVAL-LLL002V1M main board (bottom side)**

|                                                                                                    | 000<br>0.0.0<br>٠                                                                                                    |
|----------------------------------------------------------------------------------------------------|----------------------------------------------------------------------------------------------------|
| o<br>n n<br>a<br>$\blacksquare$<br>$\bullet$<br>$\circ$                                                                                                    | ۰<br>$\circ$<br>o o<br>۰                                                                                                    |
| ۰<br>o<br>n n<br>00<br>00<br>$\bullet$<br>00<br>$\bullet$<br>٠<br>۰                                                                                                    | Ĥ<br>$\circ$<br>$\circ$<br>۰<br>$\circ$<br>۰<br>0 <sub>0</sub><br>00<br>0 <sup>o</sup><br>$\bullet$<br>۰                                                                                                    |
|                                                                                                    | 0.0.0<br>×<br>0 <sub>0</sub><br>0.0<br>$\bullet$<br>$\circ$<br>۰<br>ō<br>0.0.0<br>000<br>$\circ$                                                                                                    |
| 00<br>00<br>00<br>00<br>00<br>00<br>00<br>00<br>00<br>$\circ$<br>۰o<br>0 <sub>0</sub><br>0 <sub>0</sub><br>0 <sub>0</sub><br>$\bullet$<br>$\circ$<br>$^{\circ}$<br>o o       | 0000<br>00.00<br>a<br>c<br>$\circ$<br>00<br>0.0<br>$\circ$                                                                                                    |
| 0 <sub>0</sub><br>0 <sub>0</sub><br>۰<br>$\circ$<br>۰<br>۰<br>۰<br>00<br>$\overline{\mathbf{o}}$<br>00<br>$\sigma$<br>00<br>$\alpha$<br>$\circ$<br>0Ō<br>ĎО<br>ōō<br>۰<br>ŌŌ | Ĥ<br>$\degree$ . $\degree$<br>$\circ$<br>۰<br><b>i</b><br>00<br>$\sigma$<br>ö<br>$\circ$<br>$\circ$<br>۰<br>$\circ$<br>$\sim$<br>Q                                                                                        |
| 00<br>00<br>00<br>                                                                                                    | ۰<br>n<br>Q<br>000<br>$\circ$<br>$\overline{a}$                                                                                                    |
| 0000<br>00<br>00<br>$\alpha$<br>$\alpha$<br>0 <sub>0</sub><br>۰<br>00<br>Q<br>00<br>$\circ$                                                                                  | 00000<br>$^{\circ}$ $^{\circ}$ $^{\circ}$<br>$\rightarrow$ 0<br>0000<br>$\circ$<br>۰                                                                                                    |
| 00<br>0 <sub>0</sub><br>$^{\circ}$<br>$\circ$<br>0 <sub>0</sub><br>$\circ$<br>0 <sub>0</sub><br>n o<br>0.0<br>$\bullet$<br>n.n<br>0 <sub>0</sub><br>$\circ$<br>۰o<br>۰       | Ĥ<br>$\circ$<br>$\circ$<br>۰<br>$\alpha$<br>$\bullet$<br>00<br>00<br>588<br>95<br>$\circ$<br>$\circ$<br>۰<br>$\circ$<br>$\bullet$<br>۰<br>۰                                                                               |
| 88<br>00<br>0000<br>$\alpha$<br>00<br>00<br>00<br>00<br>$\alpha$<br>00<br>۰<br>n<br>$\bullet$<br>00<br>0.0<br>$\bullet$<br>n<br>$\bullet$                                    | c<br>000.<br>$\circ$<br>۰<br>۰<br>000<br>$\circ$<br>$\circ$<br>$\Omega$<br>$\circ$<br>$\circ$<br>ь<br>$\circ$<br>0000<br>٠<br>0000<br>$\circ$<br>۰<br>$\circ$<br>$\bullet$<br>0.4<br>$\circ$<br>0 <sub>0</sub><br>$\circ$ |
| ឹ<br>o.<br>۰<br>۰<br>c<br>$\alpha$<br>$\alpha$<br>$\bullet$<br>n n<br>۰                                                                                                    | $\circ$<br>$\circ$<br><br>.<br>Ĥ<br>$\circ$<br>$\bullet$<br>۰<br>$\Omega$<br>00<br>$\circ \circ$<br>$\alpha$                                                                                                    |
| ٥                                                                                                    | ÷<br>1.66                                                                                                    |

### **1.1.1 Chip select (CS) one time programming (OTP)**

The STEVAL-LLL002M1 evaluation board has four [ALED1262ZT](https://www.st.com/en/product/aled1262zt) drivers.

The ALED1262ZT LED driver is provided with five one time programming (OTP) memory cells that can be programmed to provide a permanent address to the device, creating a total of 32 driver addresses, that is, at a given time, a maximum of 32 drivers can be connected to the to the MCU via I²C bus.

#### **Table 1. STEVAL-LLL002M1 evaluation board: ALED1262ZT addresses**

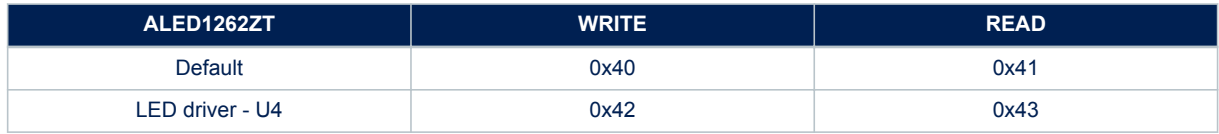

<span id="page-2-0"></span>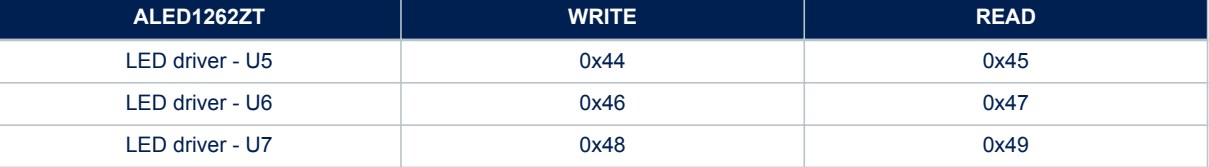

On-board J2 is used to select the ALED1262ZT device for OTP. The LED driver is given a particular command over I<sup>2</sup>C providing 18 V (±1 V) to be applied at the corresponding chip select (CS) pin.

*Note: For more information please refer to the ALED1262ZT datasheet on www.st.com.*

### **1.2 STEVAL-LLL002D1 USB-UART bridge**

The [STEVAL-LLL002V1](https://www.st.com/en/product/steval-lll002v1) evaluation kit is also equipped with a USB-UART bridge for the communication between PC and microcontroller.

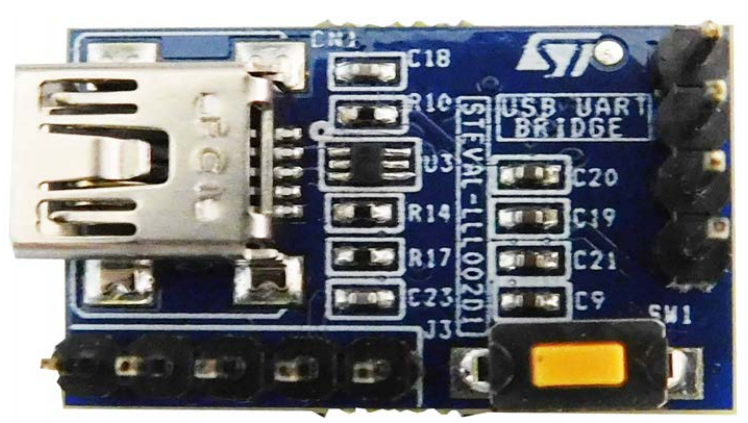

#### **Figure 4. STEVAL-LLL002V1D (top side)**

#### **Figure 5. STEVAL-LLL002V1D (bottom side)**

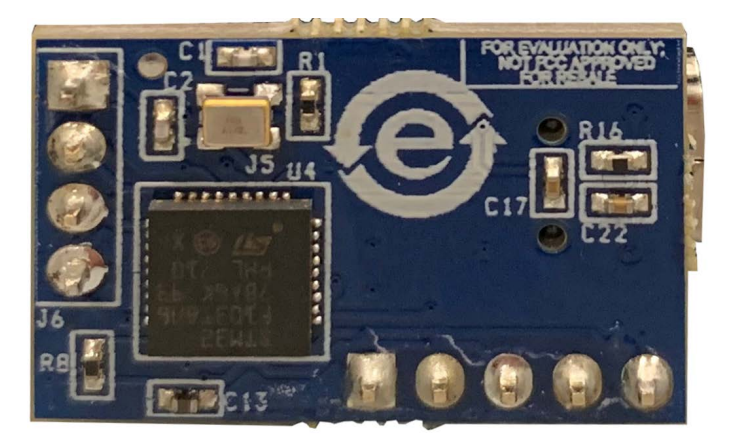

# **1.3 Evaluation kit block diagram**

<span id="page-3-0"></span>S77

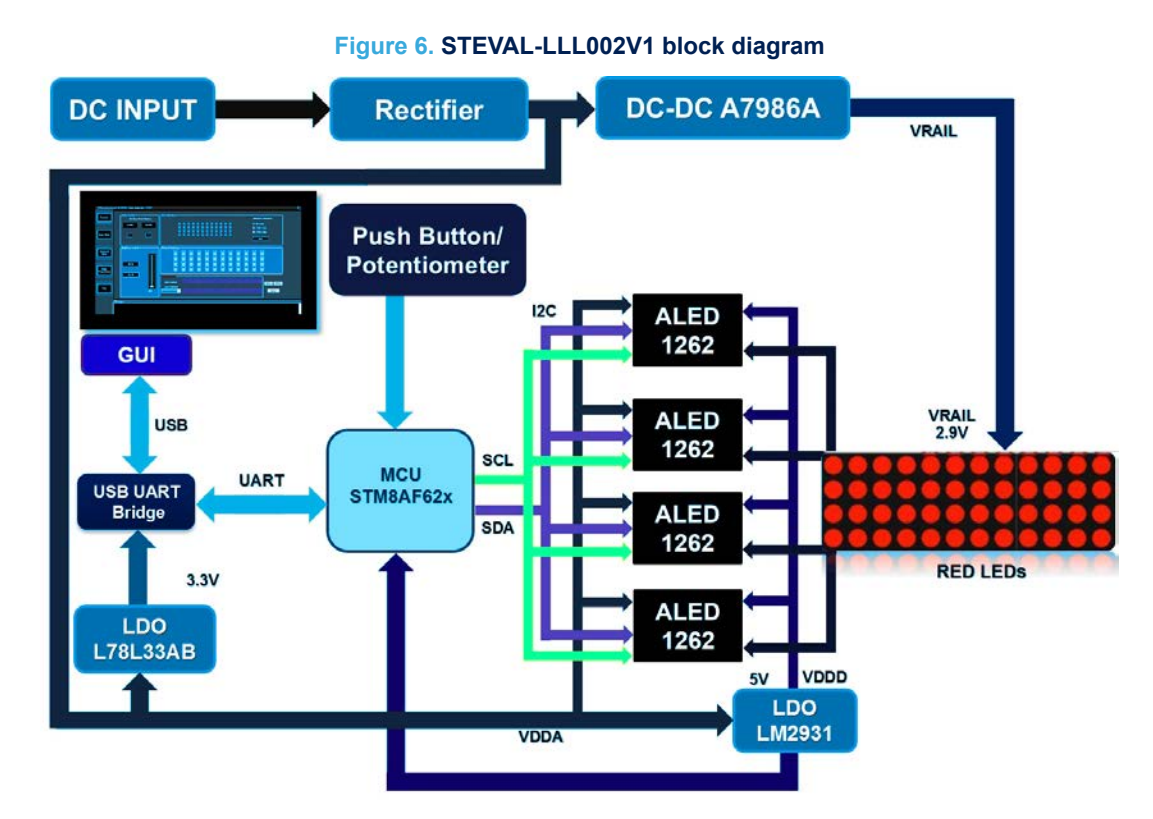

# **1.4 STEVAL-LLL002V1 key devices**

The [STEVAL-LLL002V1](https://www.st.com/en/product/steval-lll002v1) main devices are:

- [A7986A](https://www.st.com/en/product/a7986a): a high efficiency step down 250 kHz (programmable up to 1 MHz) switching regulator with max. 3 A DC output current. Input voltage varies from 4.5 to 38 V and also depends on the required output. It supports low dropout operation along with zero load current operation. Overcurrent and thermal protection are provided for safe board operation. It powers the red LEDs.
- [LM2931:](https://www.st.com/en/product/LM2931) an AEC-Q100 qualified 100 mA LDO regulator designed for automotive environments.
- [STM8AF6266](https://www.st.com/en/product/stm8af6266): an automotive grade 8-bit microcontroller, featuring 10 MIPS at 16 MHz CPU, advance timers, UART, ADC, robust I/O's, nested interrupt controller.
- [L78L33ACUTR:](https://www.st.com/en/product/l78l) a three terminal positive regulator. It gives output current up to 100 mA and output voltage of 3.3 V. The L78L series uses as Zener diode/resistor combination replacement, resulting in a lower quiescent current and lower noise.
- Diode bridge: at the power supply input ensures board operation regardless of the input voltage polarity.
- 48 red SMD LEDs mounted in a 12x4 matrix to display different patterns. The minimum luminous intensity of a LED is around 3.55 cd with wide viewing angle of 120º and wavelength of 623 nm.

# <span id="page-4-0"></span>**2 STEVAL-LLL002V1 connections**

# **2.1 Power supply**

The [STEVAL-LLL002V1](https://www.st.com/en/product/steval-lll002v1) evaluation kit is powered by standard 12–24 V DC power adapter. The power source must deliver sufficient current depending on the input voltage for proper functioning. Reverse voltage protection and input surge protection are provided to avoid any damage.

### **2.2 Microcontroller SWIM**

The STEVAL-LLL002V1M board is equipped with a standard 4-pin SWIM connector allowing to debug and develop the [STM8AF6266](https://www.st.com/en/product/stm8af6266) microcontroller firmware.

# **2.3 Jumpers for LED open-circuit simulation**

LED errors can be simulated by using J5 to J8 jumpers.

Removing a jumper on J5, J6, J7 and J8 causes LED open-circuit error in D48, D49, D50 and D51 respectively. These simulated errors can be detected in error detection mode: the defective LED is signaled by lighting the adjacent LED on the board in standalone mode, and by flashing the corresponding light in the LED map in GUI mode.

### **2.4 USB-UART bridge**

The [STEVAL-LLL002V1](https://www.st.com/en/product/steval-lll002v1) communicates with the GUI via the USB-UART board, which acts as the bridge between [STM8AF6266](https://www.st.com/en/product/stm8af6266) and your PC.

It communicates with the main board via UART interface and with PC via USB.

# <span id="page-5-0"></span>**3 Operation modes**

### **3.1 Bus driven mode**

In this mode, [STEVAL-LLL002V1](https://www.st.com/en/product/steval-lll002v1) is controlled via on-board push buttons and potentiometers. Commands to the [ALED1262ZT](https://www.st.com/en/product/aled1262zt) LED driver are sent by [STM8AF6266](https://www.st.com/en/product/stm8af6266) microcontroller through I²C interface. After DC input is applied for the first time, the board goes into free running mode and displays all patterns and modes, one after another.

You can exit from this free running mode using the BCK or FWD button.

#### **3.1.1 Features**

In bus driven mode, the board features:

- Pre-configured patterns (with adjustable brightness/speed) as rolling text, wave effect, super car scanning, dot sequence, etc.
- On-board push buttons to switch between the demos
- Potentiometers as sliders to control the pattern speed or brightness
- Open circuit error simulation using open circuit jumpers (J5-J8)
- Jumper to switch from bus driven mode to standalone mode (J4)
- OTP  $\frac{1}{2}$  switch (SW2) to choose between two different predefined pattern in SAM mode

#### **3.1.2 Normal mode**

The [STEVAL-LLL002V1](https://www.st.com/en/product/steval-lll002v1) evaluation kit enters the bus driven mode (BDM) when powered. In this mode, the MCU sends data over I²C bus to the [ALED1262ZT](https://www.st.com/en/product/aled1262zt) LED driver.

#### *Note: To operate in BDM mode, jumper J4 should be placed.*

The bus driven mode main controls are:

- Push-buttons for transition among different demos:
	- BCK button: to switch on the previous pattern or mode
	- FWD button: to switch on the next pattern or mode
- Potentiometers:
	- Brightness and speed control: on rotating potentiometer clockwise/anticlockwise, brightness/speed among transitions increases/decreases.
- Open circuit error detection to detect LED failure

**Note:** On powering up, the evaluation board goes into free running mode displaying pattern changes after a fixed interval of time. You can exit from this mode by pressing FWD or BCK push buttons.

The evaluation board displays different patterns in BDM:

- 1. Dot Sequence Rail
- 2. Back Light (all LEDs on)
- 3. Super Car Scanning Effect I
- 4. Alphanumeric Flashing
- 5. Super Car Scanning Effect II
- 6. Alphanumeric Rolling
- 7. Animation 3D
- 8. Horizontal Wave
- 9. Pattern I
- 10. Vertical Wave
- 11. Diagonal Wave

**UM2381** - **Rev 1 page 7/29**

- 12. Pattern II
- 13. Error Detection

### *Note: In Alphanumeric Flashing Pattern, you can control the speed only.*

*In Super Car Scanning Effect – I, Super Car Scanning Effect – II, Animation – 3D, Pattern – I and Pattern – II you cannot control brightness as the ALED1262ZT PWM (7-bit individual channel control) feature is enabled.*

## **3.1.3 Error detection**

[ALED1262ZT](https://www.st.com/en/product/aled1262zt) driver is capable of detecting error for open circuit.

The [STEVAL-LLL002V1](https://www.st.com/en/product/steval-lll002v1) evaluation kit provides the option to simulate and detect errors by entering the error detection mode using FWD or BCK buttons.

Removing jumpers J5, J6, J7 and J8 causes LED open circuit error in D48, D49, D50 and D51 respectively. The defective LED is signaled by switching on the adjacent LED.

#### **Table 2. STEVAL-LLL002V1 error detection mode**

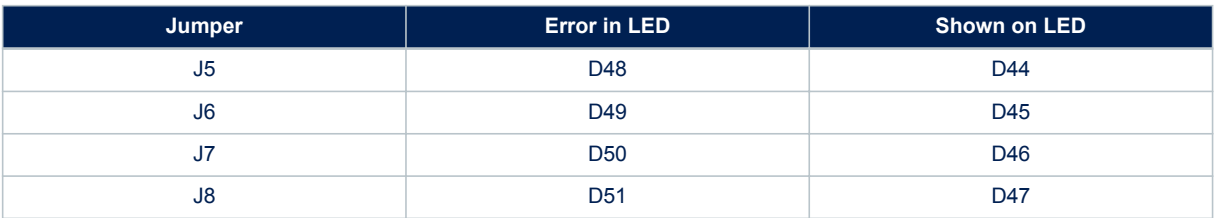

# **Figure 7. STEVAL-LLL002V1 evaluation kit: error detection mode (J6 and J7 removed)**

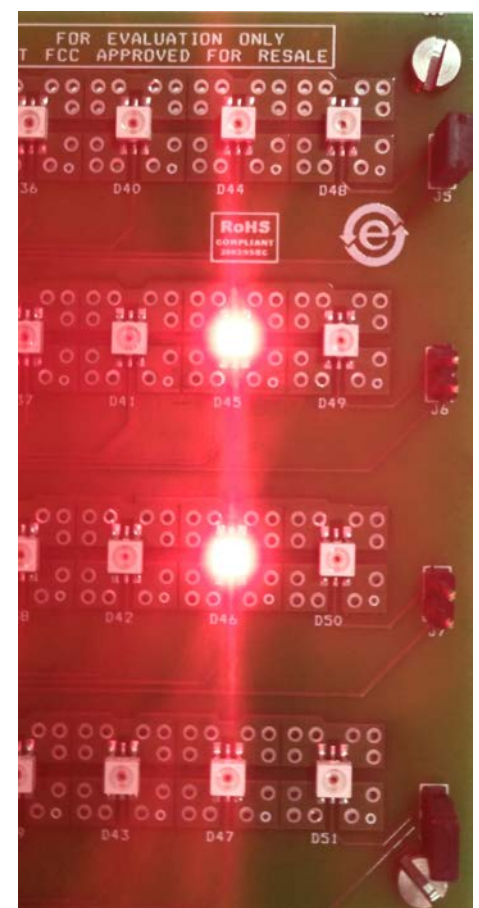

<span id="page-6-0"></span>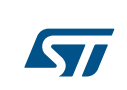

# <span id="page-7-0"></span>**3.2 Standalone mode (SAM)**

The [STEVAL-LLL002V1](https://www.st.com/en/product/steval-lll002v1) enters the SAM mode when the driver supply falls belows 3 V (removing jumper J4 that is disconnecting the [ALED1262ZT](https://www.st.com/en/product/aled1262zt) LED driver).

In standalone mode configuration, the device is not controlled by the MCU or a controller board. You can select two possible output configurations using OTP  $\frac{1}{2}$  SPDT switch (SW2).

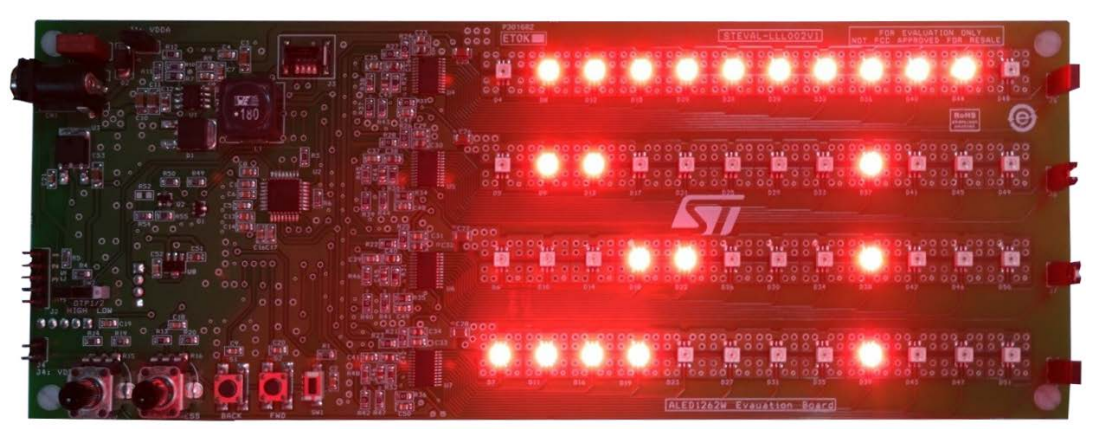

### **Figure 8. STEVAL-LLL002V1 evaluation kit: standalone mode (configuration 1)**

**Figure 9. STEVAL-LLL002V1 evaluation kit: standalone mode (configuration 2)**

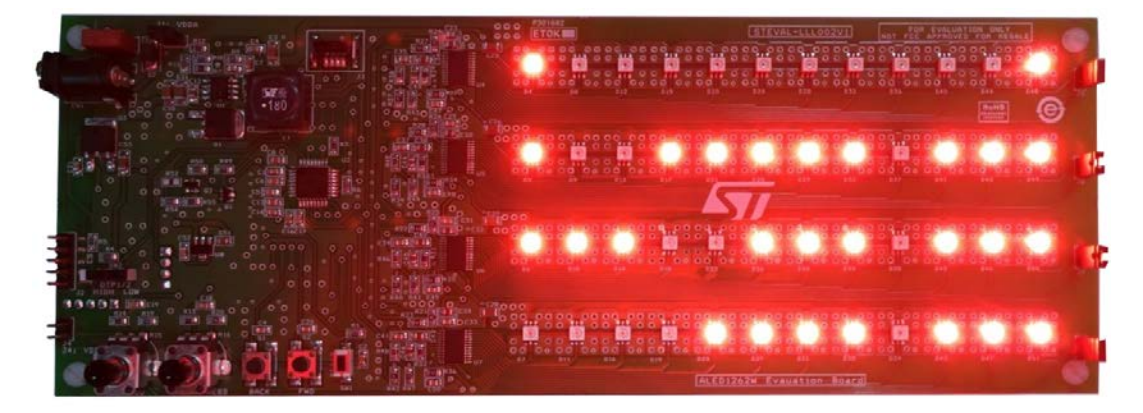

#### **3.2.1 Features**

The board enters the standalone mode by removing J4. This mode mainly features:

- ALED1262ZT working without external controller
- Two different ouptus
	- OTP ½ switch (SW2) to choose a configuration

### **3.3 GUI mode**

The board can be connected to a PC through a USB-UART bridge using the graphical user interface (GUI) to control and evaluate the [ALED1262ZT](https://www.st.com/en/product/aled1262zt) driver features.

#### **3.3.1 Features**

All the bus driven mode features can also be controlled via GUI that manages also:

- Global brightness control to change the brightness of all the channels
- Frame programming mode and four predefined presets with variable transition time between frames
- <span id="page-8-0"></span>• Open circuit error detection in "no loop" and in 1 s and 2 s (approx.) loops
- Read/write configuration register
- Individual channel brightness control

### **3.3.2 GUI setup**

To use the [STEVAL-LLL002V1](https://www.st.com/en/product/steval-lll002v1) GUI, you have to install the virtual COM port (VCP) driver on your PC/laptop by following the procedure below.

**Step 1.** Install the .exe file on your PC.

The GUI appears in your program list.

**Step 2.** If the VCP driver is not installed, install it from *...\Program Files\ STMicroelectronics\LED Driver Demo \ST VCP Driver*. A 32-bit version and a 64-bit version are included in the setup. On launching the GUI, the initial screen appears as shown below.

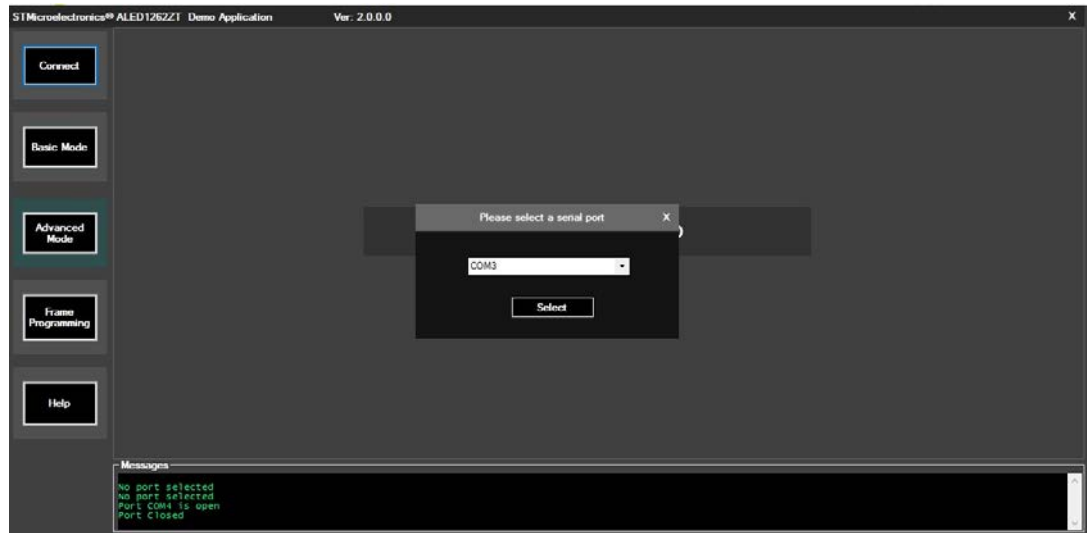

#### **Figure 10. STEVAL-LLL002V1 evaluation kit: GUI initial screen**

**Step 3.** Connect the STEVAL-LLL002M1 to the PC and power it up.

**Step 4.** Press [**Connect**].

The GUI identifies the board and automatically establishes a connection (COM3 is shown as an example in the picture above), otherwise it prompts the user to select the port to which the board is connected.

**Step 5.** If the GUI does not automatically identify the board, choose the port manually and press [**Select**]. When the GUI is able to interact with the board, a "Port is open" message is shown.

#### <span id="page-9-0"></span>**3.3.3 Modes**

### **3.3.3.1** *Basic mode*

The [STSW-LLL002GUI](https://www.st.com/en/product/stsw-lll002gui) basic mode mainly features:

- Replication of on-board control buttons to select different modes from the GUI
- Buttons to enable/disable on-board push buttons
- Open circuit error detection with different frequencies
- Adjustable global brightness for all the channels
- Control registers write/read (BDM\_Conf 1)
- Various flag status reading (BDM\_status)

The basic mode has five sections to address different requirements:

- **Button control**
- **Frror detection**
- Brightness control for all channels
- Configuration registers
- Individual channel ON/OFF control

#### **Figure 11. STSW-LLL002GUI basic mode**

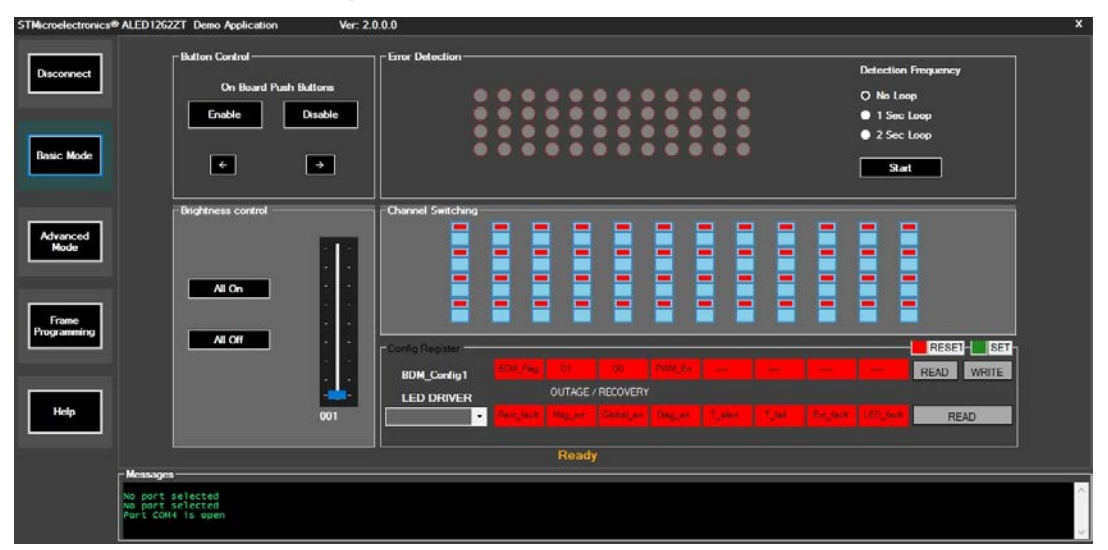

#### **3.3.3.1.1 Button control**

The control buttons replicate the on-board BCK and FWD buttons and are used to toggle among preconfigured demos.

The on-board buttons can be enabled or disabled by pressing [**Enable**] or [**Disable**] respectively.

#### **3.3.3.1.2 Error detection**

The error detection section demonstrates open circuit error (if any) present in the 12x4 LED matrix. Error detection frequency can be selected from three options:

- No loop error detection is performed just once and the results are displayed till any other button is pressed
- 1 second loop error detection is performed every 1 s by the drivers and the results are updated in real-time
- 2 second loop same as 1 second loop but error detection is performed every 2 s

#### **3.3.3.1.3 Brightness control for all channels**

Brightness of all the channels is simultaneously changed by varying brightness control for all channel slider. Brightness can be varied in 256 steps (5% to 100%).

#### **3.3.3.1.4 Configuration registers**

The configuration register section represents two registers for the [ALED1262ZT](https://www.st.com/en/product/aled1262zt) LED driver:

<span id="page-10-0"></span>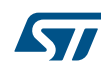

- **BDM\_Conf 1**: is common for all ALED1262ZT LED drivers. You can set or reset different bits of the registers.
- **BDM\_status**: gives the status information for a particular LED driver selected from the drop down bar.

For further details, refer to the ALED1262ZT datasheet on www.st.com.

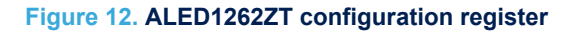

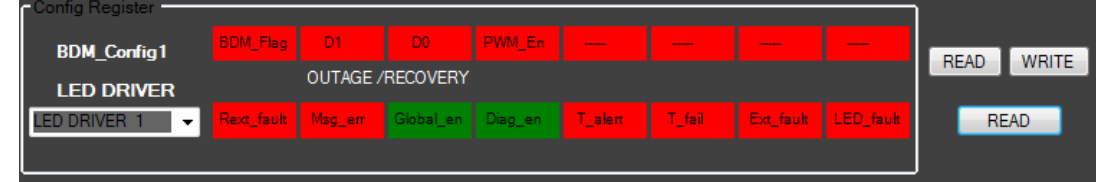

#### *3.3.3.2 Advanced mode*

The advanced mode section displays the individual channel brightness control (0% to 100%).

The brightness of each channel can be adjusted through a 7 bit PWM grayscale brightness control according to local dimming register PWM\_gain\_x.

You can change the brightness using the scroll bars put in a 12x4 pattern.

### **Figure 13. STSW-LLL002GUI advanced mode**

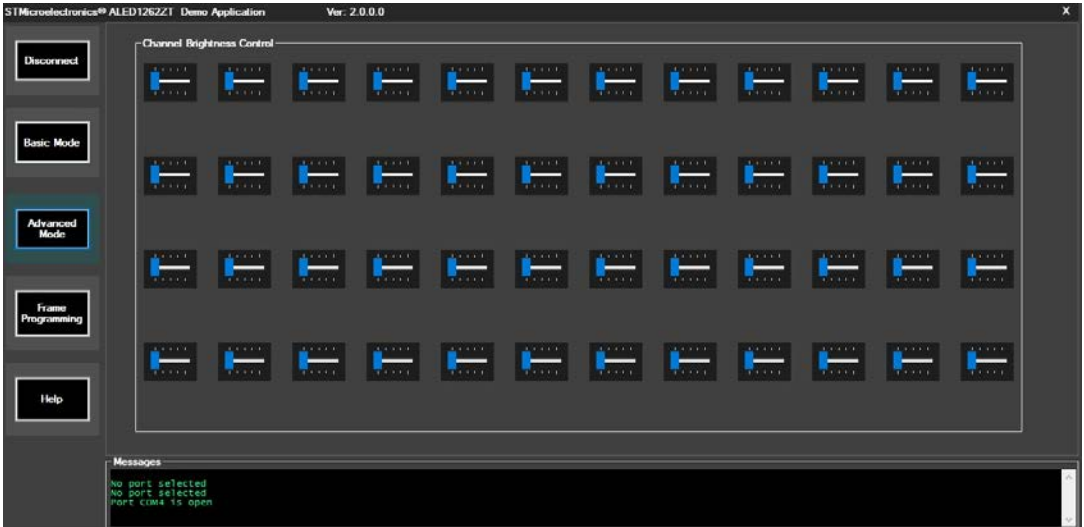

#### *3.3.3.3 Frame programming mode*

This mode features:

- Frame programming to display any arbitrary pattern up to 20 frames with variable transition speed
- Four preconfigured patterns for quick visualization of frame programming mode on the [STEVAL-LLL002V1](https://www.st.com/en/product/steval-lll002v1) evaluation kit

Frame programming displays user defined patterns in round robin sequence on the evaluation board. This mode contains a set of 20 (maximum) independent frames and each frame represents one instance of the board LEDs. The frames can be designed by the user or you can select preconfigured frame patterns using [**Presets**]. Transition time among frames in milliseconds is set by the value in the [**Transition Time**] text box.

<span id="page-11-0"></span>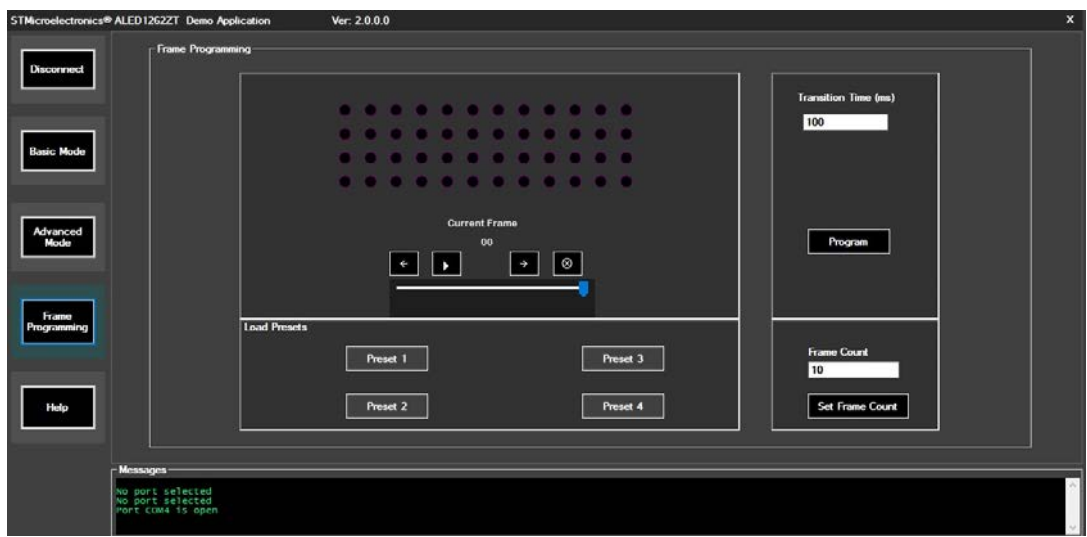

#### **Figure 14. STSW-LLL002GUI frame programming mode**

#### **3.3.3.3.1 Frame design**

A frame on the STSW-LLL002GUI represents LEDs on the evaluation board in a similar fashion. There are a maximum of 20 frames (00 to 19) to be set using [**Set Frame Count**]. To design the frames and demonstrate them on the evaluation board follow the procedure below.

- **Step 1.** Click on the LEDs to configure them.
- **Step 2.** Select the desired brightness using [**Frame Brightness**].
- **Step 3.** Press the [**Play**] button for the STSW-LLL002GUI sequence of frames to visualize the whole pattern to be displayed on the board.
- **Step 4.** Set the required transition time between the frames and press [**Program**].
- *Note: Transition time has to be set between 10 to 10000 milliseconds. If a wrong value in entered in the box, the color of the text box changes to red and no command is sent to the board.*

#### **3.3.3.3.2 Using preconfigured frame patterns**

In frame programming mode, four preconfigured frame patterns called Presets are provided. Preset1, Preset2, Preset3 and Preset4 can be loaded by clicking on the corresponding preset button.

#### **Figure 15. STSW-LLL002GUI frame programming mode Preset1**

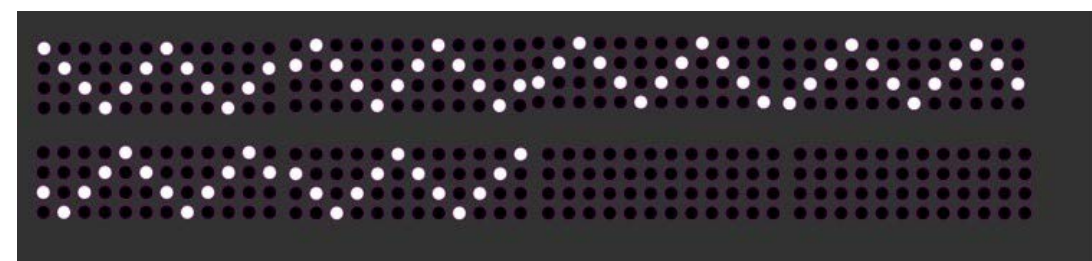

<span id="page-12-0"></span>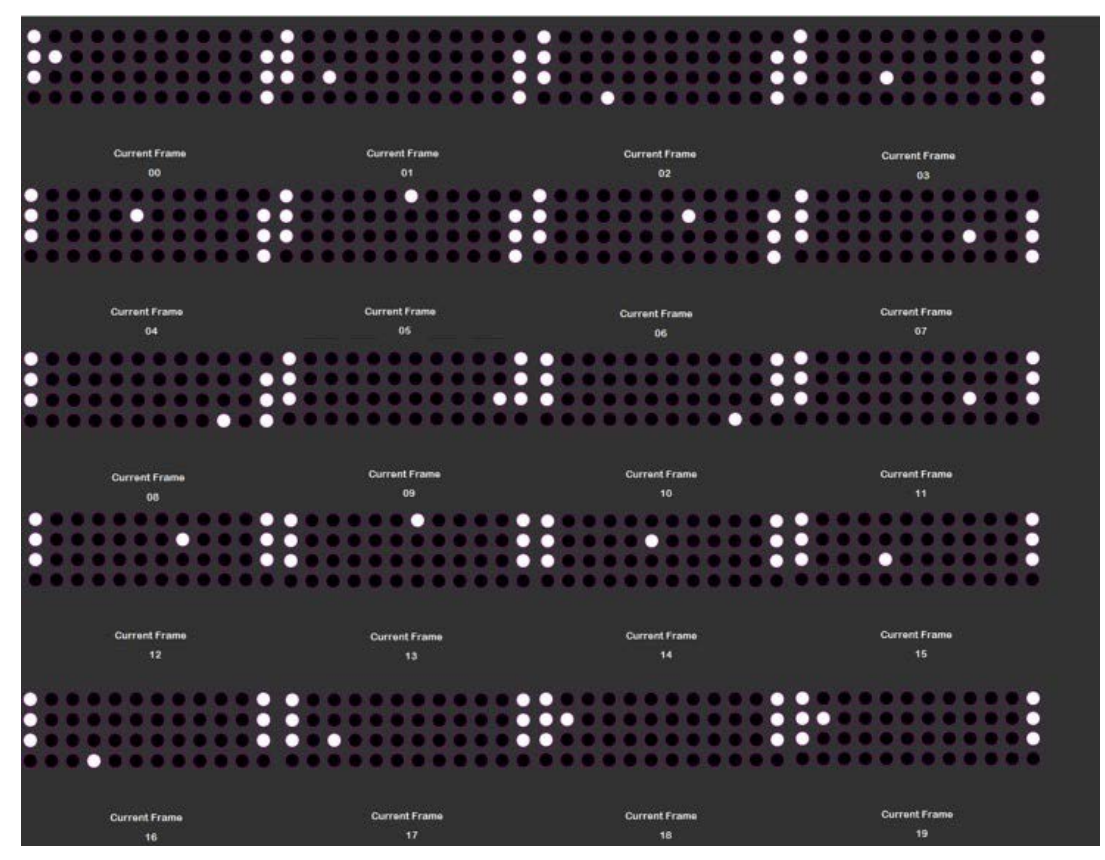

**Figure 16. STSW-LLL002GUI frame programming mode Preset2**

**Figure 17. STSW-LLL002GUI frame programming mode Preset3**

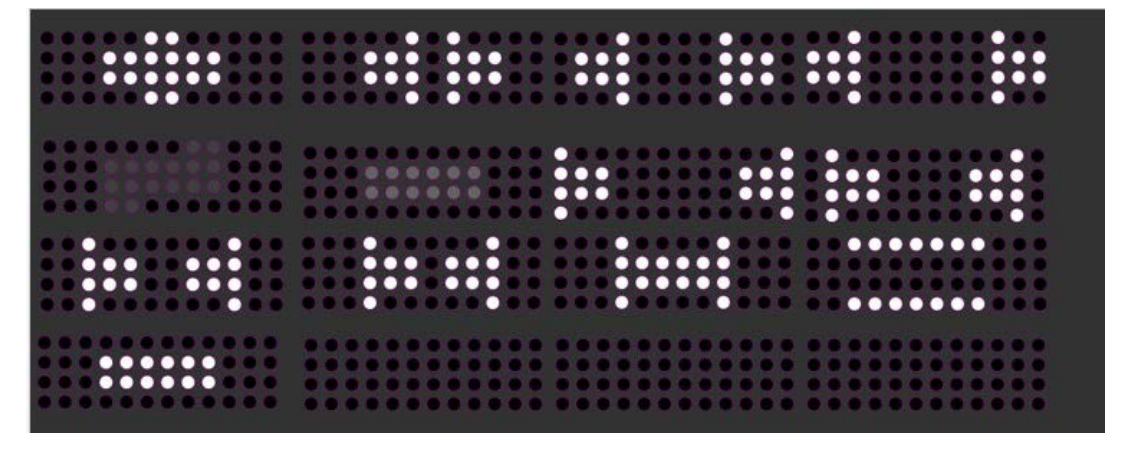

**Figure 18. STSW-LLL002GUI frame programming mode Preset4**

<span id="page-13-0"></span>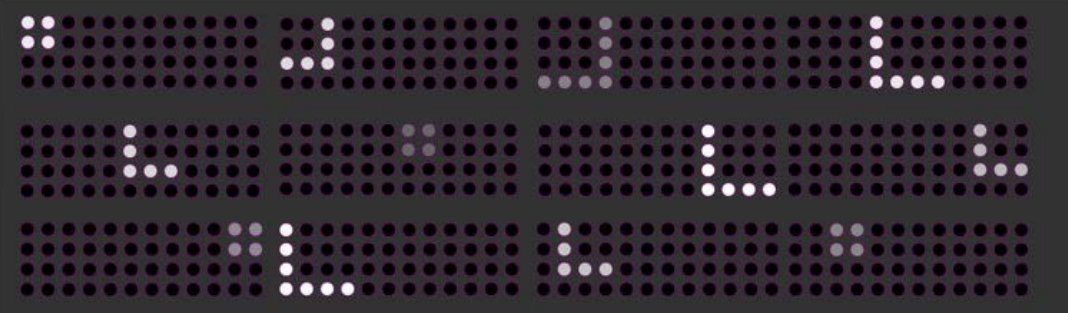

# <span id="page-14-0"></span>**4 Schematic diagrams**

C28

µF

2.2

4

#### STM8\_UART\_RX D21 VDC C51 330nF C24 EL LD03<br>EL REY LED D14 LED E SND <u>ین</u> 2.2K LED SDA 25 11 CS3 D11 R9 J7 VDDD C4 1  $\Xi$   $_{\rm var}^{\rm SC}$ D34 1 $\frac{11}{12}$  OTP1/2  $^{12}$   $\overline{c}$ s C8 CON2 PC4 FSW 2.2 SWIM µF OPEN\_4\_1  $\frac{3}{2}$  vin  $\frac{6}{2}$  vout 47K י<br>3 OTP1/2 CN1  $\Xi$  vcap LED LED OPEN\_3\_2  $0$ UT 8  $\frac{16}{16}$ 17 <u>ra</u> LED 1K 100nF F1 OUT 8 17 4 3 2 1 R26 0E OUT10 15 LED D25 C38 100nF C13 5 FB  $\frac{D28}{D}$   $\leftarrow$   $\leftarrow$ 18 Reset PD2 U2 100nF 1 680E 100nF µ 10K LED OUT 1 24 취<sub>EXT</sub> 3 SCL ALED1262ZT 0E 2 VDDD<br>2 SDA LED 100nF VDDD OPEN\_2\_1 LED LED D31 VDDA SCL SCL S2 VRAIL R34 **LED DRIVER ALED1262ZT DC-DC Power Supply Jumpers to Simulate Open Circuit Error Detection Microcontroller** C35  $11 - 0$  OTP $1/2$  $^{12}$   $\,$   $\rm{cs}$ SWIM\_Connector LED OUT 7 18 LED R33 0E CON2 J8 D33  $OUT 5 - \frac{19}{18}$ NRST 100nF 93 D1 VDDA 10K R38<br>R38 U8 10K D9 UART\_RX VDDD R22 OE SCL 81 + C29 C30 J1: VDDA EN J10: UART Bridg Suppor t i ng Connect or  $our 0 \frac{24}{24}$ OPEN\_1\_2 21 EP 25 OTP1/2  $OUT10$ 15 OUT11 OUT 4 21 OUT  $4\frac{20}{10}$ 21 LED R47 OUT 6 19 J4  $\mathbf{c}$ 취 <sub>GND</sub> **Mounting Holes USB-UART BRIDGE Level Shifting** R32 C34 R30 ≗ vou⊤ ≶ू vouπ DF01S 10uF VDC 4 2.2 1.2nF ALED1262ZT LED 3 SCL OUT 3 22 LED 2A  $^{\circ}$ SWIM 1 STPS3L40-Y D10 LED R44 C50 100nF R5  $-$  vin  $\circledcirc$  vout VIN LED LED SW\_T\_SPDT PC6 SDA µF R11 220K 11µF J2: Chip Select<br>To program register<br>during production 22 100nF 2 D50 SDA 1 2 3 4 LED R31 6.2K SLED 11 CS3 R43 LED FLAG C47 FLAG D23 LED <del>ահվ ×ահց</del> ×<del>ահ</del> 러 VDDA<br>피 <sub>I D03</sub> VDD 회장 C27 C33 18 제<br>Ep OUT 0 EP 25 100nF C16 10uF R53 1.8K 100nF R12 1.2K LED VRAIL  $R23 \wedge \wedge R$ C19 100K µF µF VDD OTP1/2-Setting-Read 10 D47 L1 4.7K D2 C36 100nF U4 OPEN\_4\_2 10uF VDDA VIN R41 D8 PB2 47K  $0$ UT 9  $\frac{15}{15}$ D13 8 FLG VDDA  $\Box$ OUT 9 D26 100nF 0E R37 OUT 9 SOT- 89 SW2: Stand Alone Mode Output Configuration Hight Level Logic 2-1 - SAM\_conf\_2 register Low Level Logic 2-3 - SAM\_conf\_1 register +3.3V  $ours$ D29 17 µF VDDA VSSA ٩. 11 ē. D12 STM8\_UART\_TX VDD NRST R6 CONN: DC JACK الا<br>اق  $\frac{3}{1}$ 4 6.2K R50 컬 SDA LED VDC ALED1262ZT D46 R15 J5 D48 0E R42 VRAIL D18 13  $ours$ 17 VRAIL  $\frac{1}{2}$  PC<sub>8</sub> R2 LED LED C52 g C3 100nF OUT11 14 D37 VDD µF VDDA S1 PC1 POT\_10K D3 C44 10uF LED SDA BRIDGE OPEN\_1\_1 2 OTP1/2 OUT 5 100nF C48 FLAG D7 UART\_CONNECTOR C45 R4 4.7K C42 OUT 5 5 4 3 2 1 EL LD03 1 U1 EN 1 ALED1262ZT 3 SCL C39 Q1 LED EP 25 R46 EA2 D35 E VDDA<br>51 I DO3 R27 OE C22 24 PE5 4.7K Q2 C32 SW2 OPEN\_1\_2 47K 3 LED 11  $\frac{11}{12}$  OTP1/2 CS <sup>13</sup> OUT11 14 LED SYNC EP 9J3 C18 SCL J4: VDDD ENABLE/ DI SABLE SW1 OUT 4  $\frac{20}{10}$ OPEN\_3\_2 FLAG D30 µF  $\overline{2}$  VDDD 15 PB0 R52 는 FLG<br>무대 C14 4.7K  $0$ UT 3 $\frac{21}{22}$ OTP1/2 U5 CS1 VDDD OPEN\_3\_1 C46 D32 LED R45<br>100K GPWM  $\frac{10}{12}$  PG 6.2K OUT 5 VDD PD3 PC5 D20 R49 L78L33ABUTR VDD D42 SCL BSS123 OPEN\_2\_2 93 1FLAG R29 LED R3 R16 47K CON5 GPWM PG LED OPEN\_2\_2 / 35V 4 µF 12 47 OPEN\_3\_1 ei<br>E 13 OUT10 100nF OUT  $6 - \frac{18}{17}$ CON5 100K 100 **R28 A ALL** 1LED C26 47K D43 USB-UART BRIDGE Connectors | USB-UART BRIDGE Supply OUT 1 24 ë<br>8 g<br>T D15 D45 28 CS1 PA1 E VDDA<br>51 I DO3 VDD STM8\_UART\_TX STM8AF6266  $C49 =$ D4 C31 VRAIL R20 1K C17 R48 FLAG CON2 12V, 1. 5A **CS of ALED1262ZT** ei<br>Ei ન  $\frac{25}{20}$  $\frac{23}{23}$ **OTP 1/2 Setting** 100 6.2K 220nF/50v C10 100nF D24 D19 3 D39 LED 100nF 33nF U3 J6 g<br>T CS4 10uF SM4T30CAY J10 SDA 11 LED R1 VDDA EXT<br>21 GMD 29 pa<br>B<br>20 18 UART\_TX GND R39 0E 2.2 LED 취<sub>EXT</sub> R13 µF CS4 µF CON2 U6 D38 OUT 2 23 R19 1K OUT 4 R17  $0$ UT 3 $\frac{21}{22}$ 22 러 VDDA<br>티 Inna 3 BSS123 A7986A POT\_10K **R21∧∧** NRST UART\_RX C6 2 LED OUT 9 1 GND 8 PF4 E VSS VDDIO  $\overline{6}$  LD03 100nF VDD 1K R51 D22 J9 C5 C20 D5 pr <u>= U 62A 7 7 7 7 8 9 18</u> \_ \_ \_ \_ \_ \_ \_ \_ \_ \_ \_ \_ \_ \_ prome D40 2 $12$   $\frac{13}{2}$ OUT 6 19 100nF µF OTP1/2 Gl obal PWM f or Br i ght ness Cont r ol 11 C12 1 <u>D6</u> U7 OUT 0 27E GPWM  $\frac{10}{P}$  PG C37 R54 C21 CS2 LED LED STM8\_UART\_RX C40  $\frac{23}{22}$ 24 R40 FLAG OUT 2 C53 g 11 SDA C11 11 न PB1 µF LED  $PC3$   $\frac{20}{10}$ OUT 6 19 7 GPWM 10K D49 100K R8 D51 µF 4.7K 100 UART\_TX  $\sim$ 47K 회영  $\frac{4}{3}$ LED 4.7K µF VDDD OPEN\_2\_1 LED D44 FLAG  $\mathbf{c}$ OUT 7  $12$   $\frac{13}{2}$  $2 \sqrt{\frac{2000}{1000}}$ SDA FLAG OUT11 1  $\frac{1}{8}$ C23  $21^{\prime}$  VDDD SDA OUT 7 18 **AV** LED POWERP µF <u>R25</u> ∧ ∧ ∧<u>0E</u> R10 R36 0E D17 100nF VCC P<br>PD6<br>PD6 OUT  $2\frac{22}{21}$ 23 1 EP OUT<br>EP OUT OF CHANNEL CONTROL CONTROL CONTROL CONTROL CONTROL CONTROL CONTROL CONTROL CONTROL CONTROL CONTROL CONT<br>EP OUT OF CHANNEL CONTROL CONTROL CONTROL CONTROL CONTROL CONTROL CONTROL CONTROL CONTROL CONTROL CONTRO OPEN\_4\_2 <u>VDDA \*\* 4 Vnna 01173 21 – Jepo D2110 – Jepo VDDA – 4 Vnna 01173 21 – Jepo D2210 – Jepo VDDA – 4 Vnna 01173 21</u> D36 R14  $\overline{6}$  LD03 LM2931ADT50RY LED 100nF ē. 12 **R24 ∧ ∧ ∧** GPWM  $\frac{10}{P}$  PG DNM OTP1/2-Setting-Read GPWM 1uF  $\sim$ 53 I / P / 35V µF  $0$ UT10 15 17 OUT  $2\frac{22}{24}$ C41  $\frac{11}{12}$  OTP1/2 CS C15 D41 D27 D16 100nF C25 LED 1 C43 LED R18 CS2

 $\sim$ 

R55 10K

100E

**Figure 19. STEVAL-LLL002M1 circuit schematic**

#### **Figure 20. STEVAL-LLL002D1 circuit schematic**

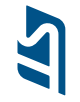

<span id="page-15-0"></span>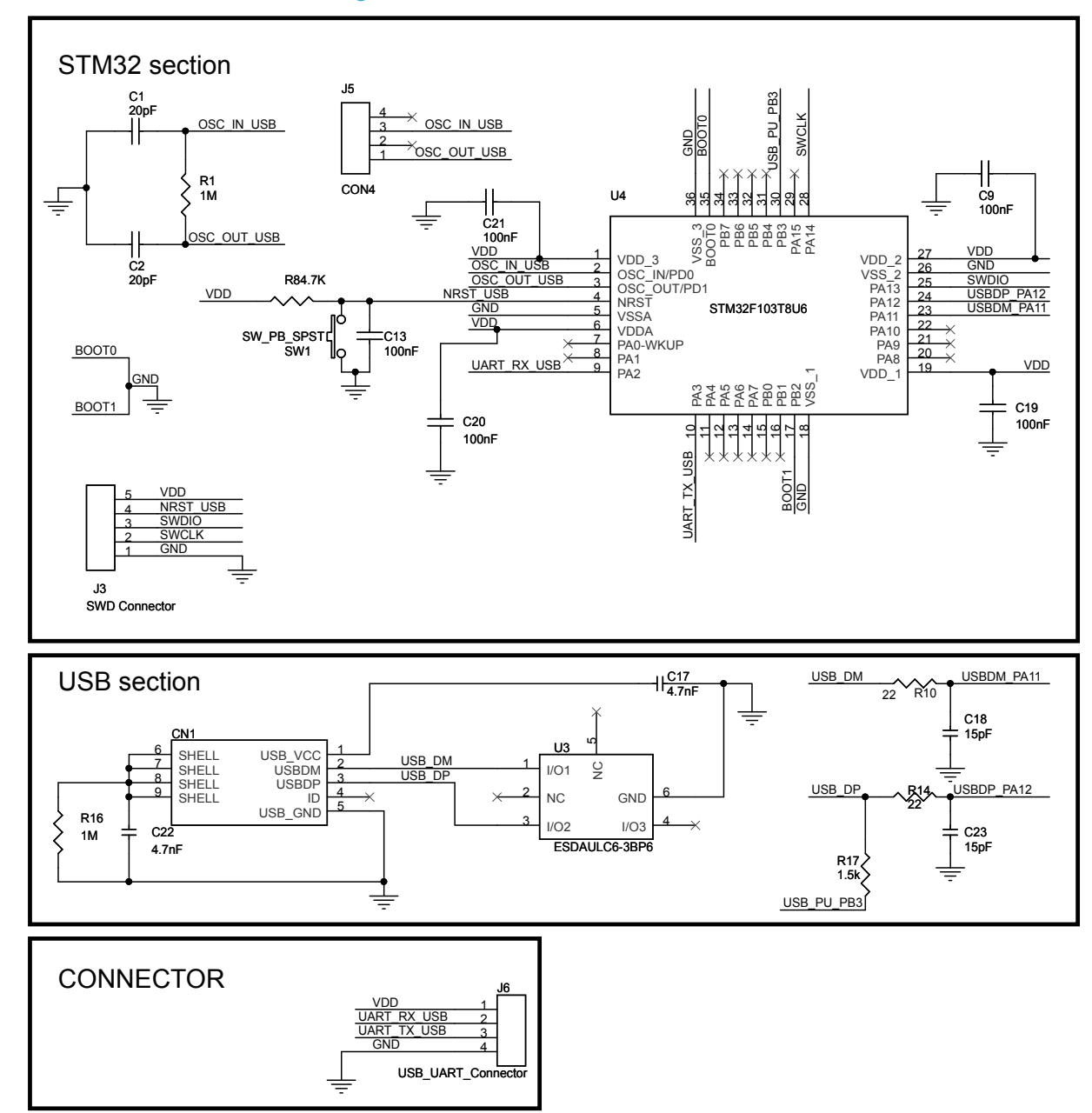

**Schematic diagrams Schematic diagramsUM2381**

# <span id="page-16-0"></span>**5 Bill of materials**

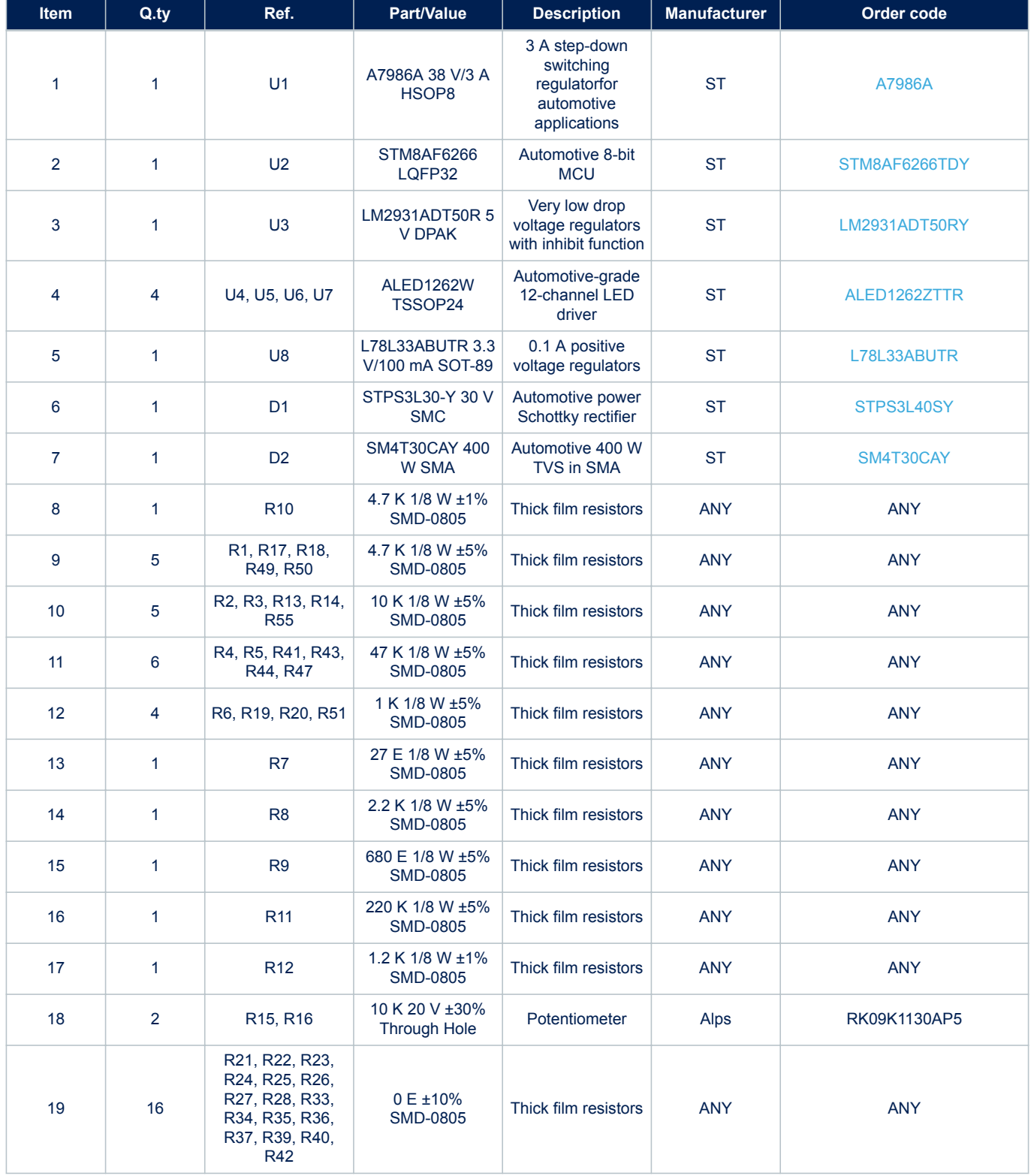

#### **Table 3. STEVAL-LLL002V1M bill of materials**

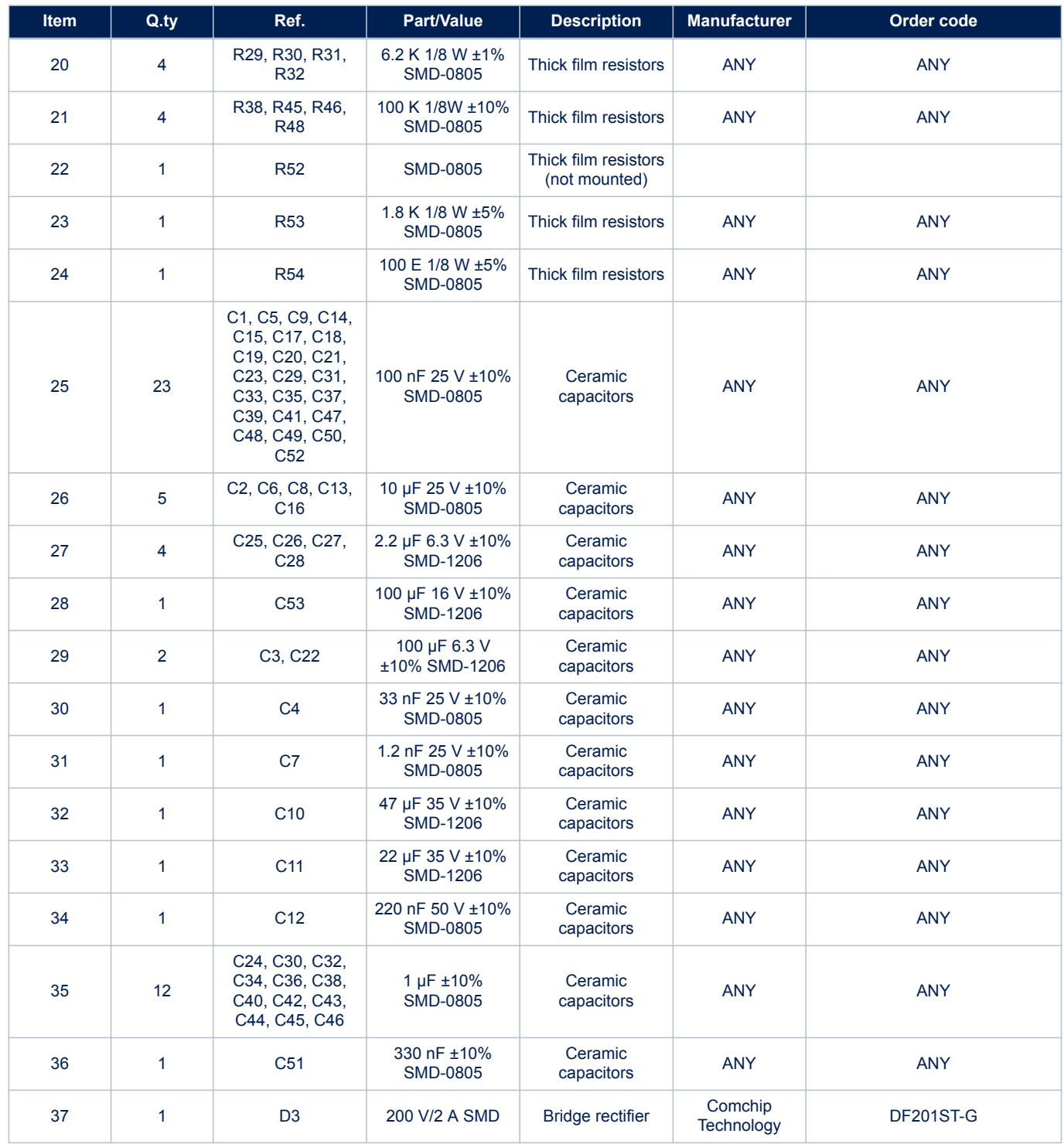

<span id="page-18-0"></span>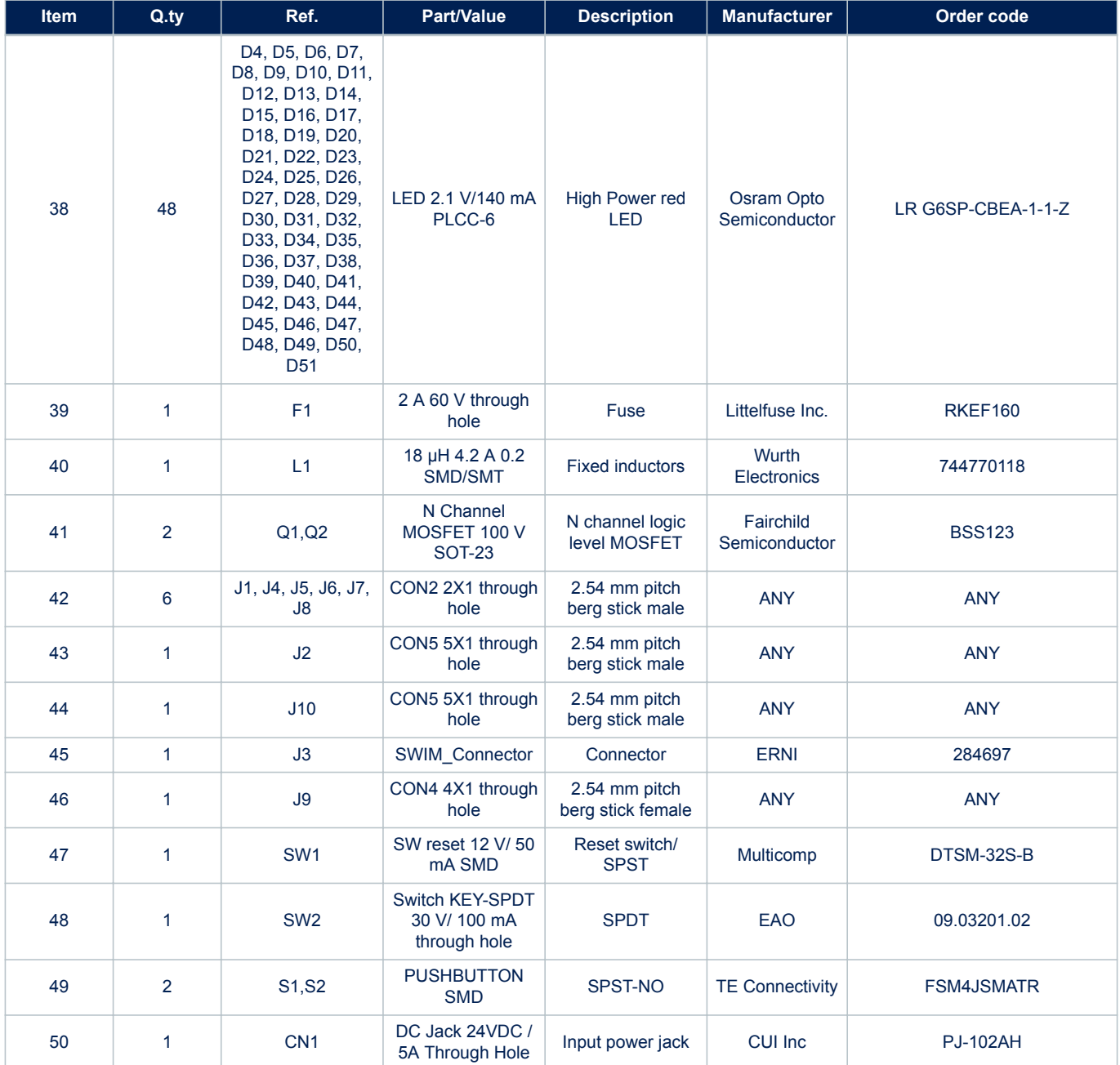

### **Table 4. STEVAL-LLL002V1M bill of materials**

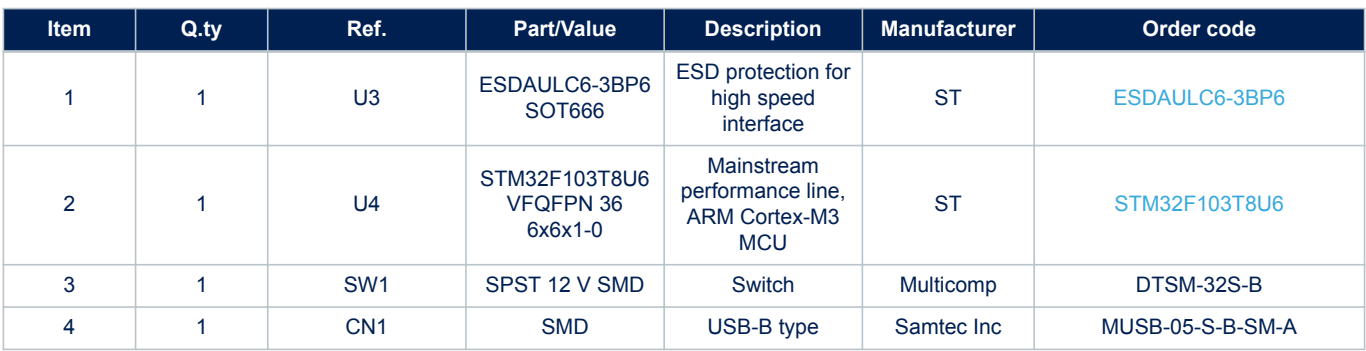

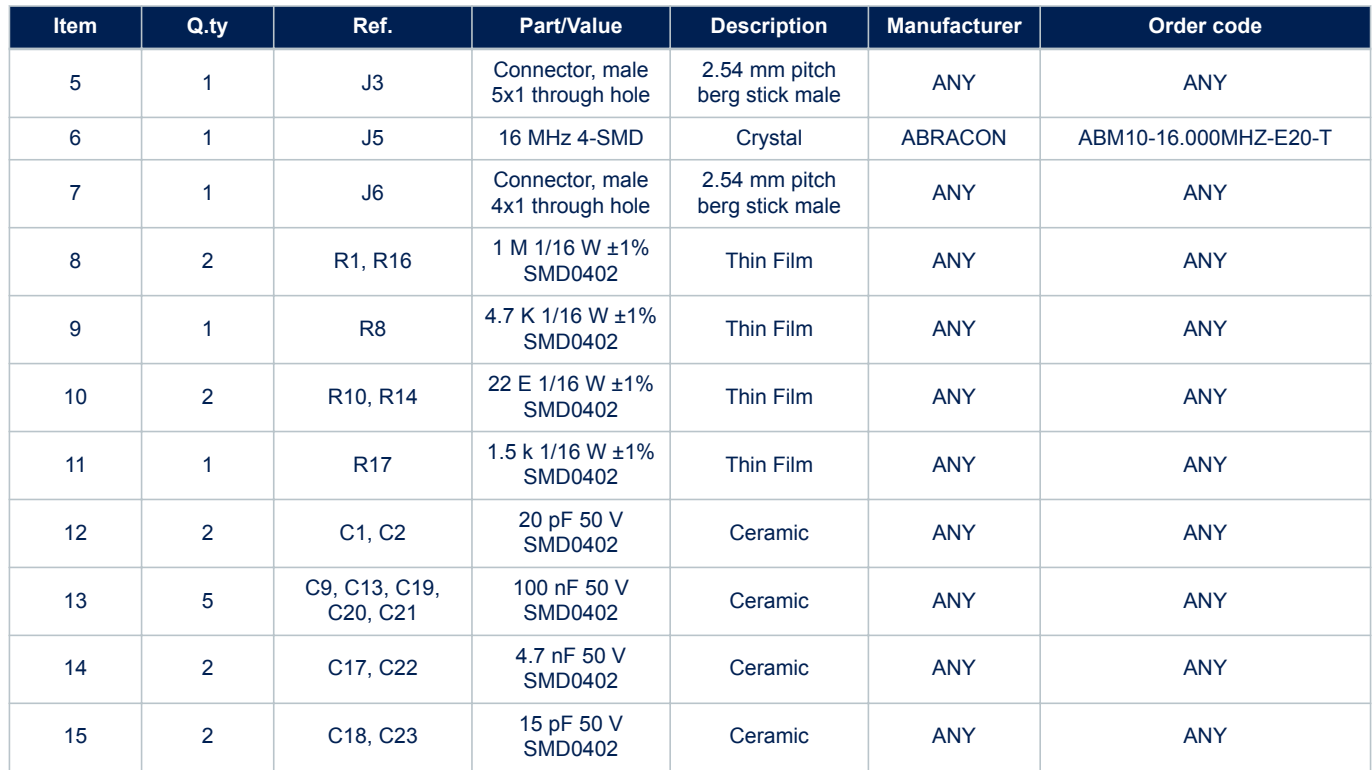

# <span id="page-20-0"></span>**6 Layout**

### **Figure 21. STEVAL-LLL002V1M layout: top layer**

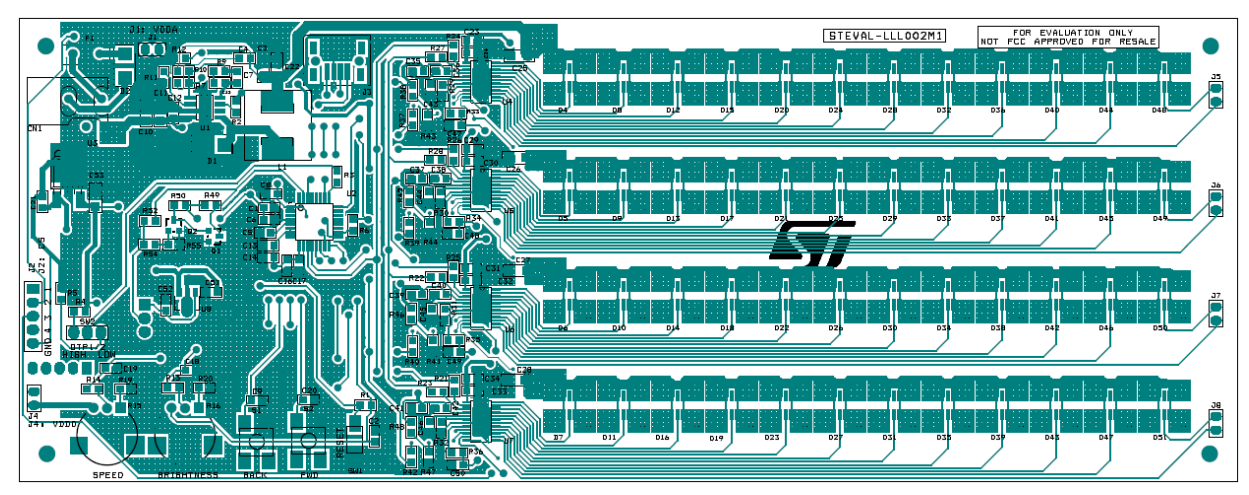

**Figure 22. STEVAL-LLL002V1M layout: bottom layer**

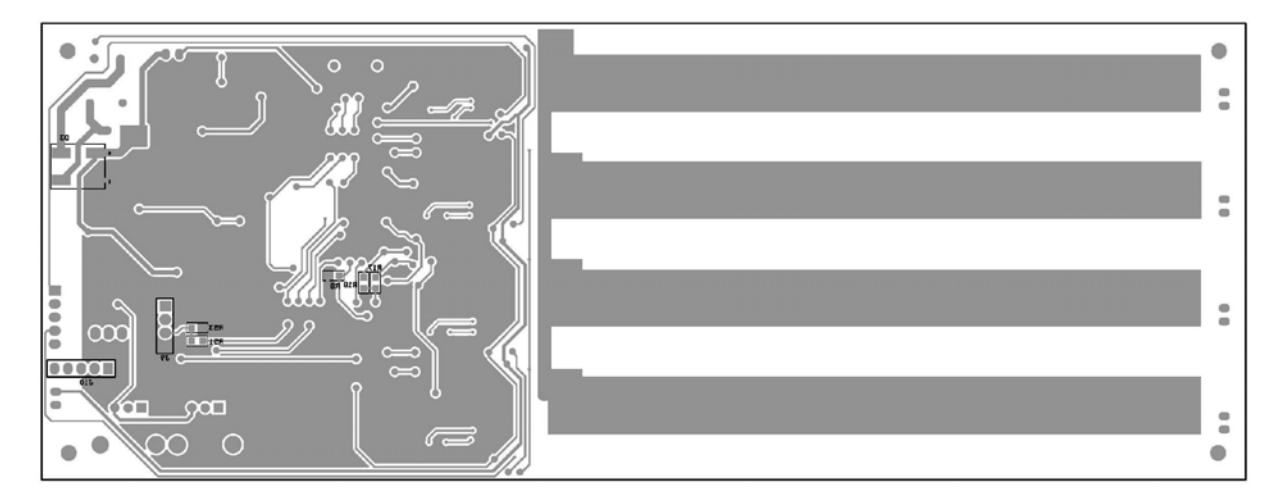

# <span id="page-21-0"></span>**7 Thermal behavior**

The [ALED1262ZT](https://www.st.com/en/product/aled1262zt) is available in a TSSOP24-EP package (mounted on the evaluation board) with 37.5 °C/W thermal resistance.

The average forward voltage drop of red channels is 2 V and the maximum channel current is configured for 42.5 mA.

The [STEVAL-LLL002V1](https://www.st.com/en/product/steval-lll002v1) evaluation kit thermal image at the ≅45 mA current in all the channels are shown below.

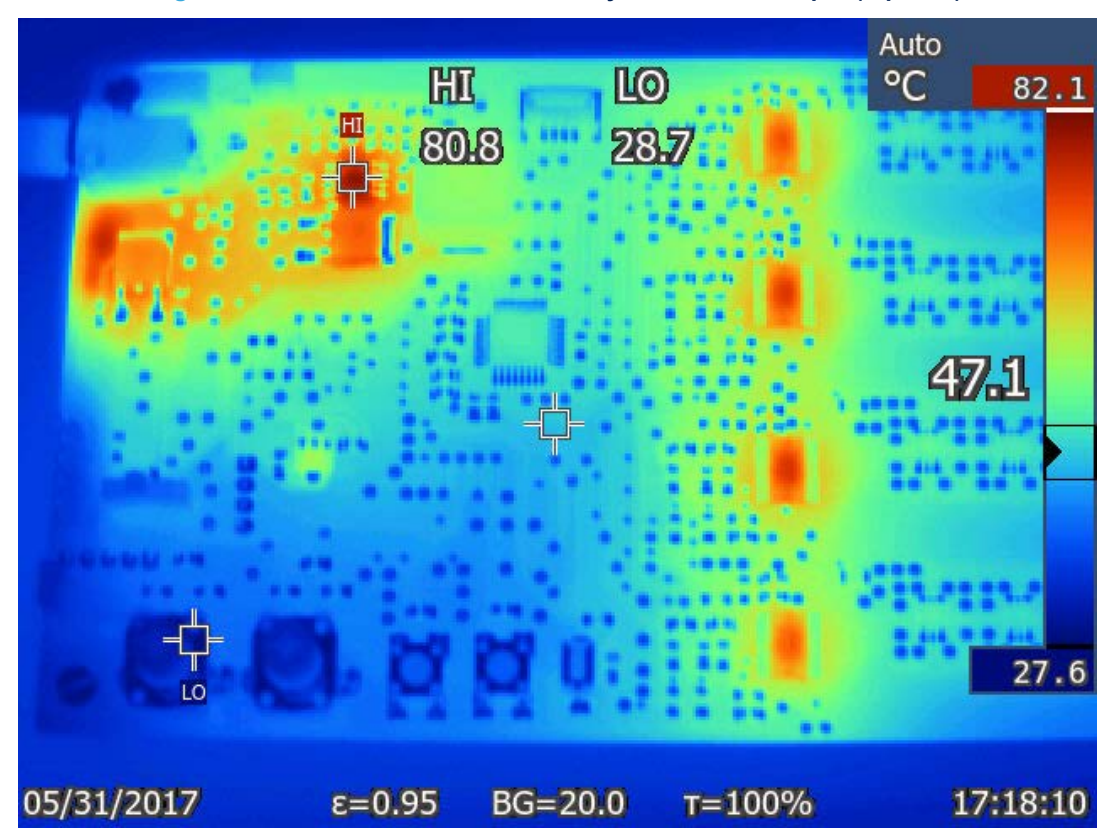

#### **Figure 23. STEVAL-LLL002V1 thermal layout at 12 V DC input (top side)**

<span id="page-22-0"></span>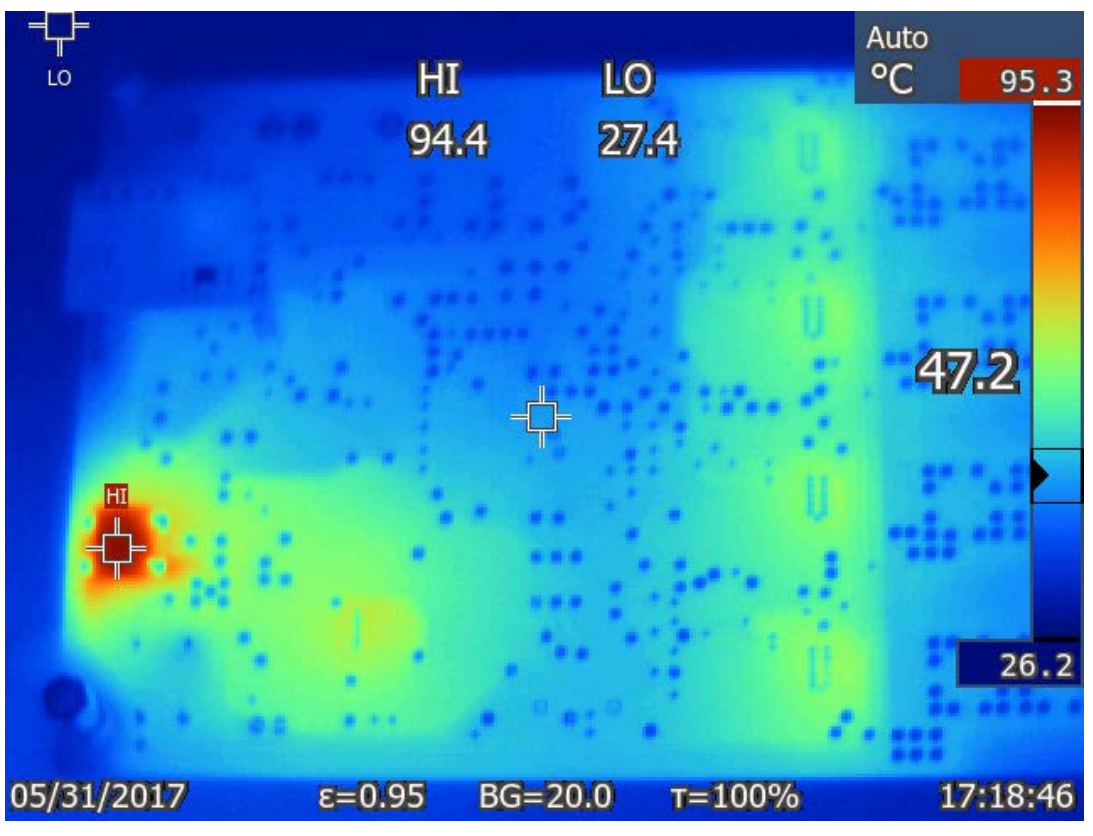

**Figure 24. STEVAL-LLL002V1 thermal layout at 12 V DC input (bottom side)**

**Figure 25. STEVAL-LLL002V1 thermal layout at 20 V DC input (top side)**

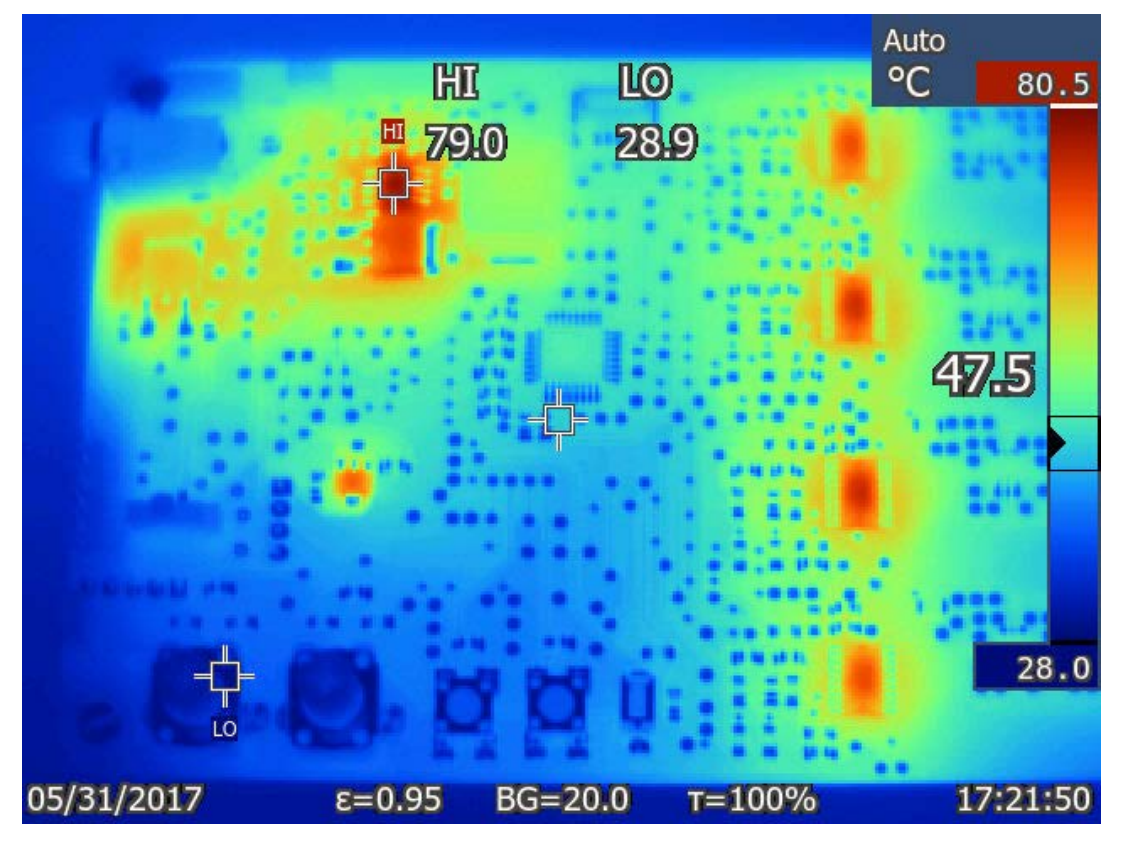

<span id="page-23-0"></span>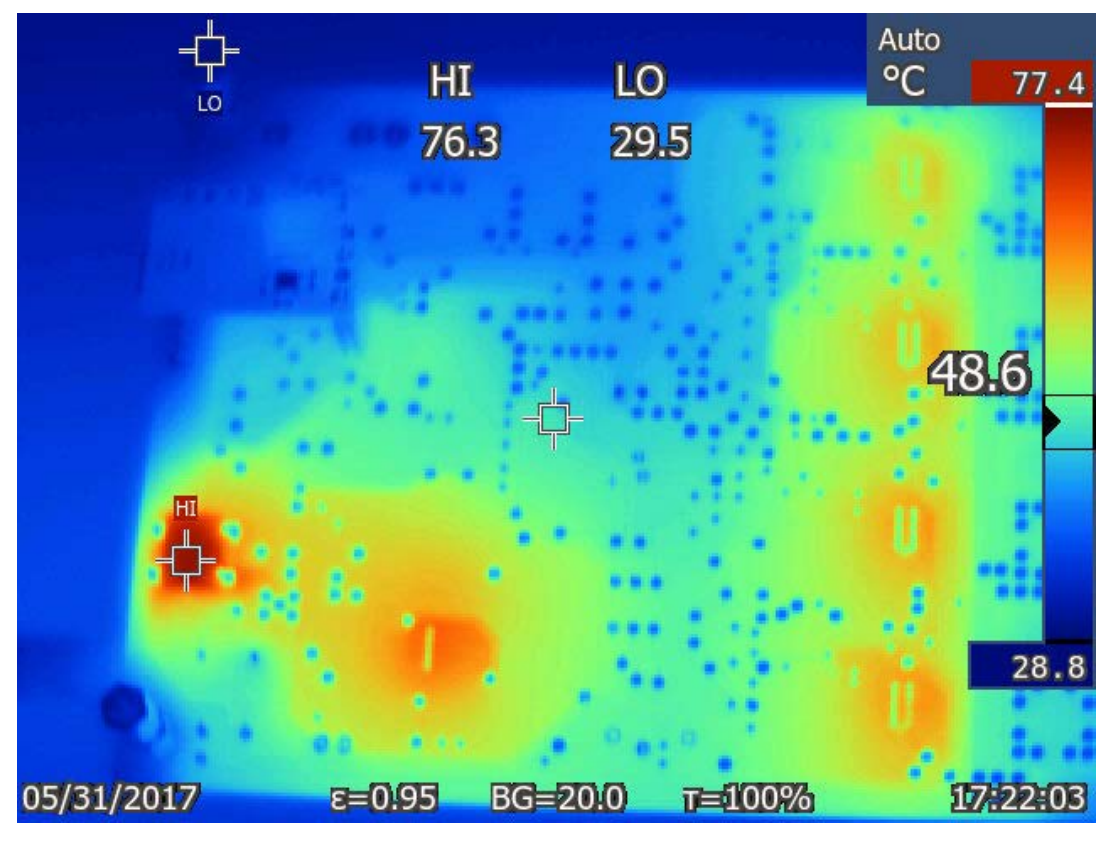

**Figure 26. STEVAL-LLL002V1 thermal layout at 20 V DC input (bottom side)**

# <span id="page-24-0"></span>**Revision history**

### **Table 5. Document revision history**

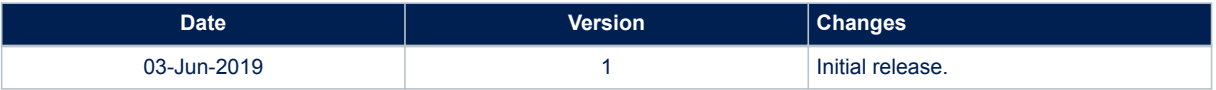

# **Contents**

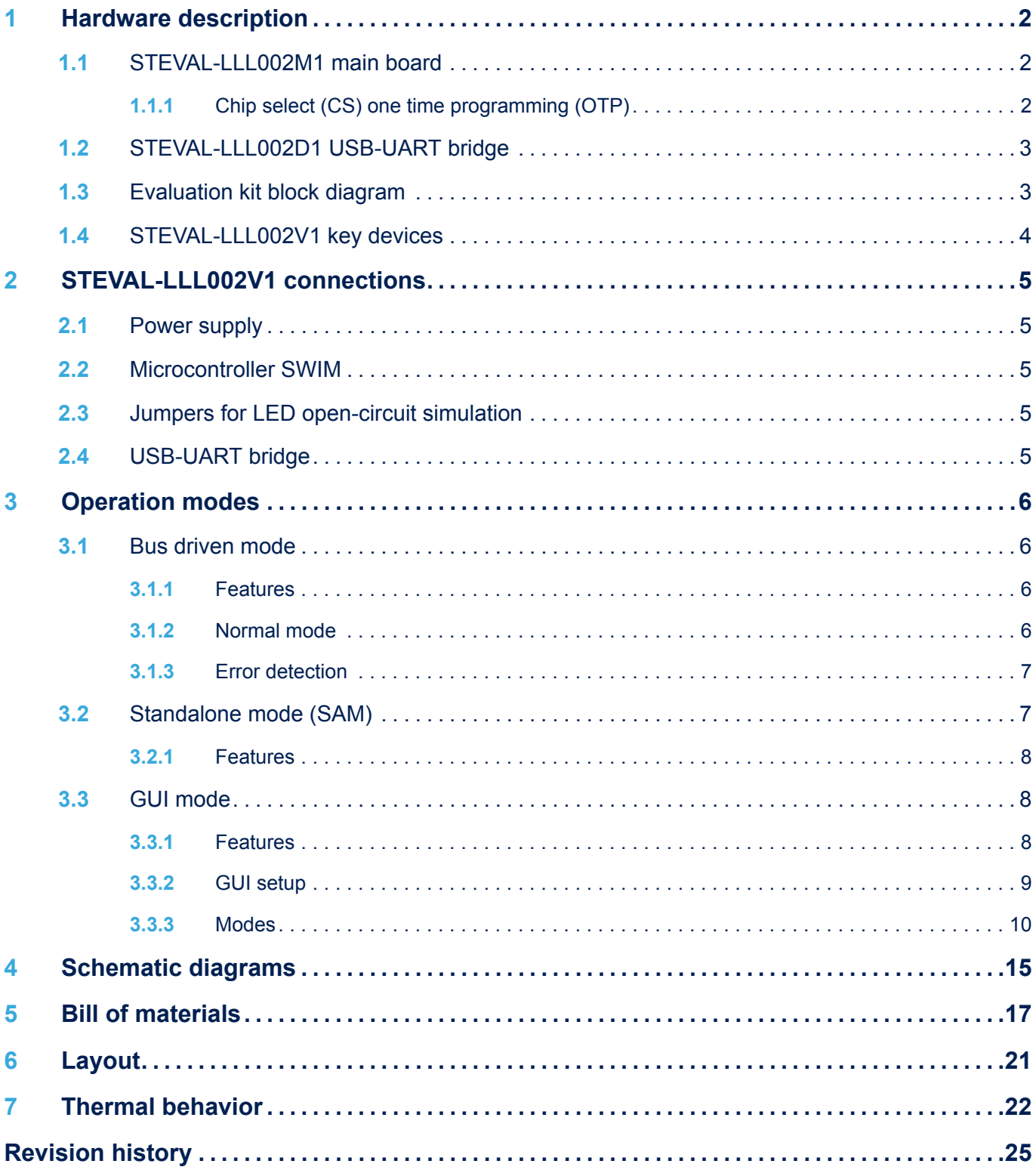

# **List of tables**

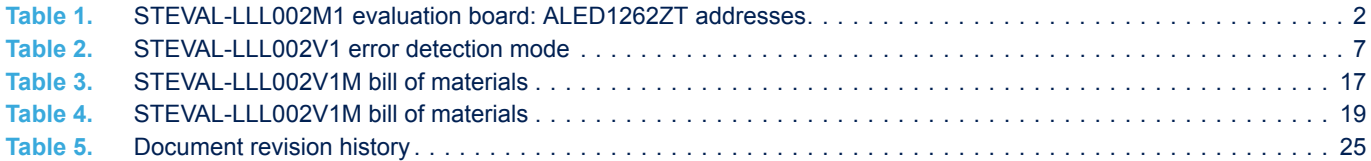

# **List of figures**

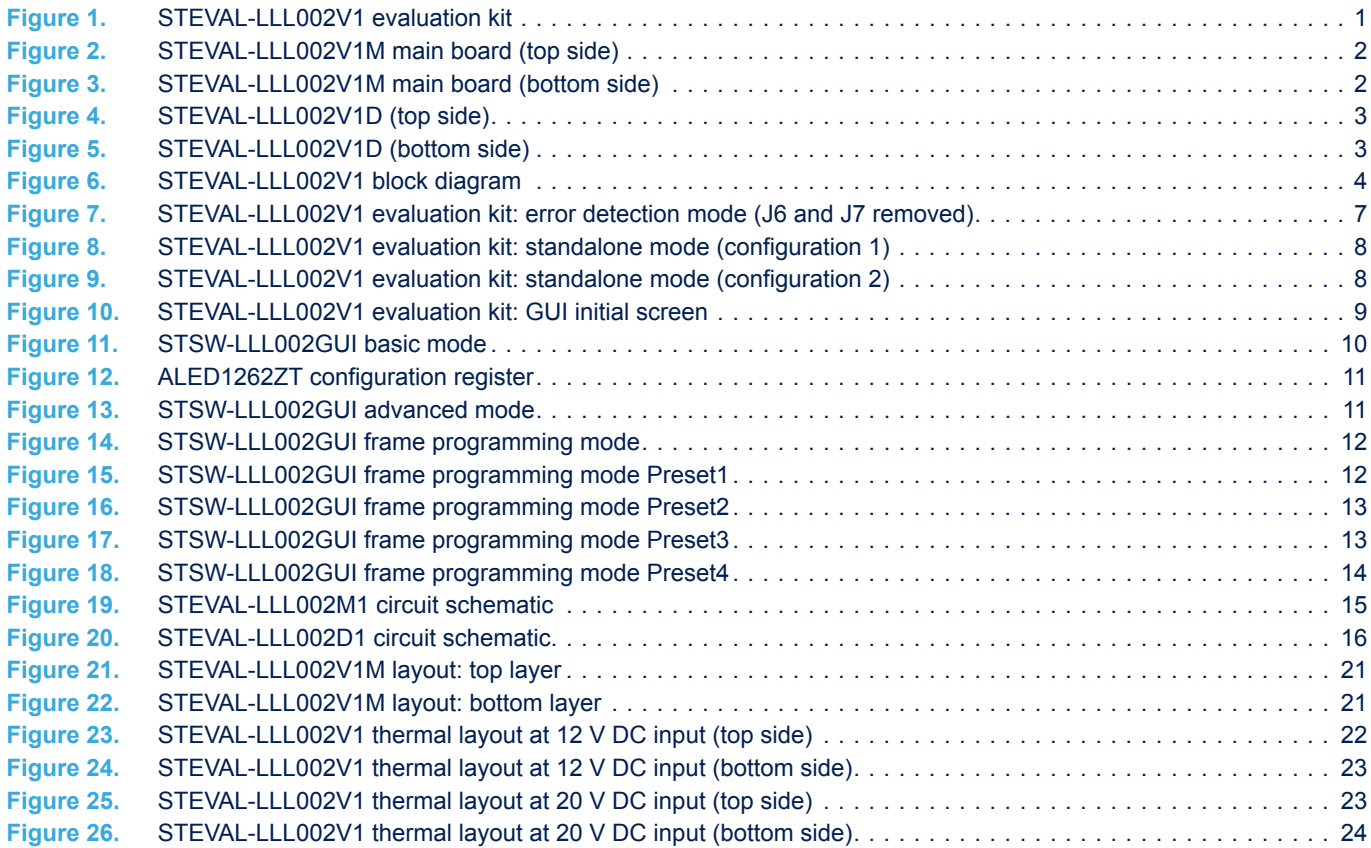

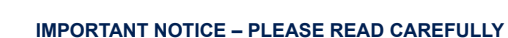

STMicroelectronics NV and its subsidiaries ("ST") reserve the right to make changes, corrections, enhancements, modifications, and improvements to ST products and/or to this document at any time without notice. Purchasers should obtain the latest relevant information on ST products before placing orders. ST products are sold pursuant to ST's terms and conditions of sale in place at the time of order acknowledgement.

Purchasers are solely responsible for the choice, selection, and use of ST products and ST assumes no liability for application assistance or the design of Purchasers' products.

No license, express or implied, to any intellectual property right is granted by ST herein.

Resale of ST products with provisions different from the information set forth herein shall void any warranty granted by ST for such product.

ST and the ST logo are trademarks of ST. For additional information about ST trademarks, please refer to [www.st.com/trademarks](http://www.st.com/trademarks). All other product or service names are the property of their respective owners.

Information in this document supersedes and replaces information previously supplied in any prior versions of this document.

© 2019 STMicroelectronics – All rights reserved

S7